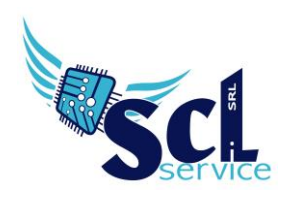

## **Associazione Professori / Materie**

## *Periodiche -> Assegnazioni Professori/Materie*

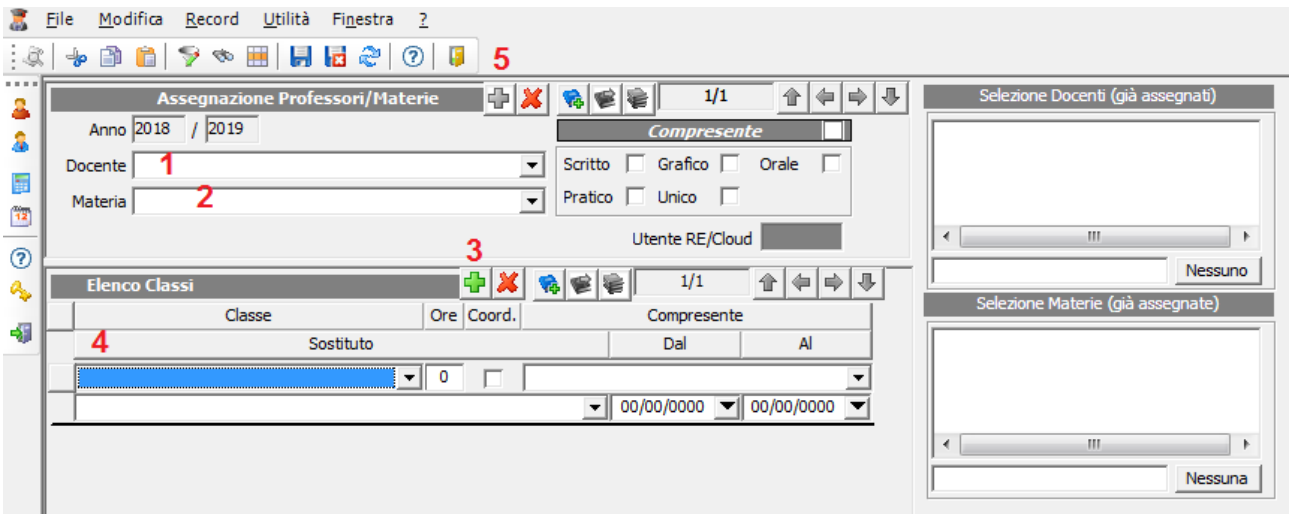

- Richiamare il docente nel primo campo **(1)**

- indicare la materia d'insegnamento **(2)**
- cliccare sul + **(3)** e indicare la classe **(4)** (per altre classi, selezionare di nuovo +)
- al termine salvare

Per inserire il docente successivo, cliccare il + in alto **(5)**

Inizialmente i caratteri delle classi saranno di colore grigio, questo significa che il sistema è in di sincronizzazione con il cloud.

## **Per Supplenze a tempo:**

Richiamo docente titolare e inserisco il docente supplente nell'apposito campo sotto la classe, con l'indicazione delle date attive:

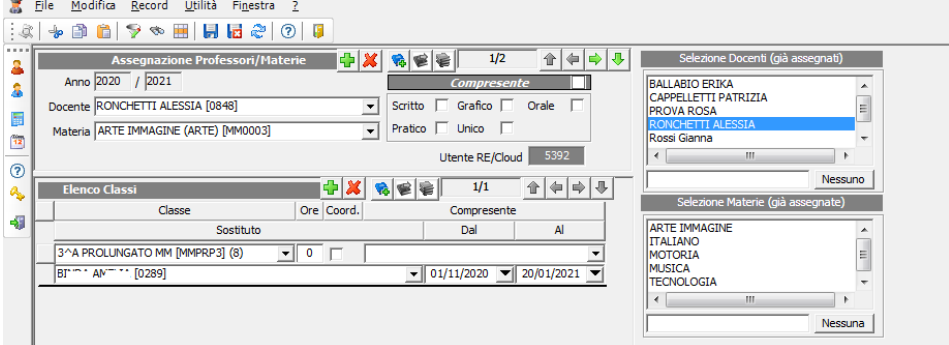

\*per **Compresenza** vedere altra guida:

**EPSON Wivescribe** 

[www.sclservice.it/axios](http://www.sclservice.it/axios) - Pulsante "Guide e Manuali" - sezione Area Alunni - AA\_Compresenza

**A CERTIFIED** 

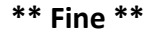

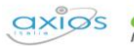

brothe